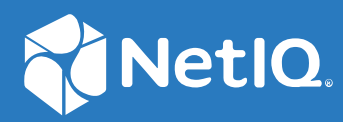

# Advanced Authentication 6.3 Server Installation and Upgrade Guide

**December 2019**

#### **Legal Notices**

#### **Copyright 2014 - 2023 Open Text**

The only warranties for products and services of Open Text and its affiliates and licensors ("Open Text") are as may be set forth in the express warranty statements accompanying such products and services. Nothing herein should be construed as constituting an additional warranty. Open Text shall not be liable for technical or editorial errors or omissions contained herein. The information contained herein is subject to change without notice.

For additional information, such as certification-related notices and trademarks, see [https://www.microfocus.com/en-us/](https://www.microfocus.com/en-us/legal) [legal.](https://www.microfocus.com/en-us/legal)

# **Contents**

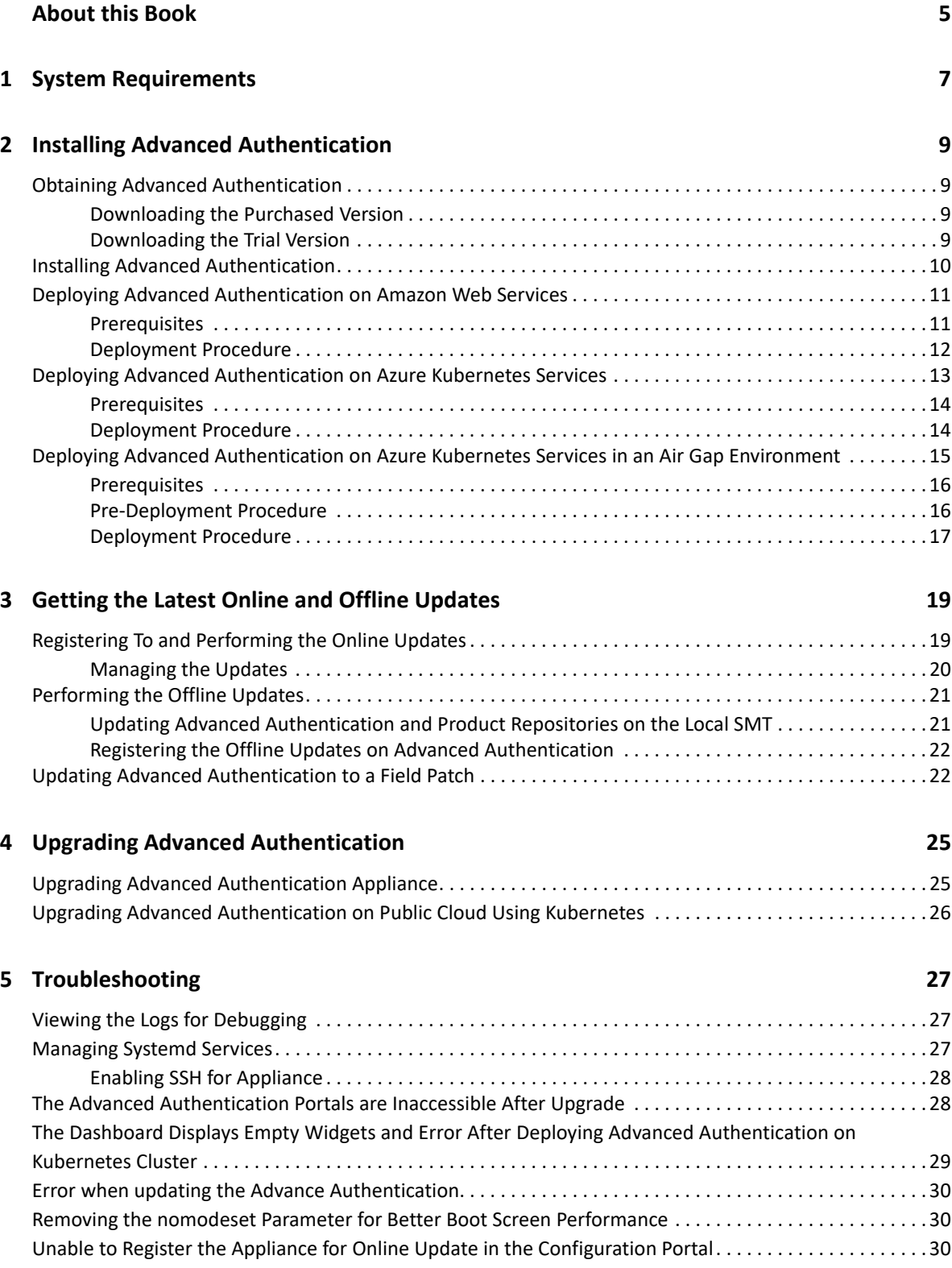

# <span id="page-4-0"></span>**About this Book**

This Installation guide is intended for system administrators and describes the procedure of installing, configuring, and upgrading the Advanced Authentication appliance.

# **Intended Audience**

This book provides information for audience responsible for understanding administration concepts and implementing a secure, distributed administration model.

# **Advanced Authentication Overview**

For an overview about Advanced Authentication, see "[Introduction to Advanced Authentication](https://www.netiq.com/documentation/advanced-authentication-63/pdfdoc/server-administrator-guide/server-administrator-guide.pdf#NetIQAdvancedAuthenticationFrameworkOverview)".

# <span id="page-6-0"></span>1 <sup>1</sup> **System Requirements**

<span id="page-6-1"></span>**IMPORTANT:** The Advanced Authentication appliance is based on the SUSE Linux Enterprise Server 12 Service Pack 4 operating system.

For system requirements of Advanced Authentication appliance, see [Server Requirements](https://www.netiq.com/documentation/advanced-authentication-63/pdfdoc/advanced-authentication-6-3-system-requirements/advanced-authentication-6-3-system-requirements.pdf#t49ibi6auxd8).

For system requirements of client components, see [Client Components Requirements](https://www.netiq.com/documentation/advanced-authentication-63/pdfdoc/advanced-authentication-6-3-system-requirements/advanced-authentication-6-3-system-requirements.pdf#t49ibi6awfds).

#### **Verifying SSE 4.2 Instructions on CPU**

Ensure that CPU supports SSE 4.2 instructions.

To check whether your CPU supports the SSE 4.2 instructions, run the following command:

grep -q sse4\_2 /proc/cpuinfo && echo "SSE 4.2 supported" || echo "SSE 4.2 not supported"

If your CPU supports SSE 4.2, the command returns a message SSE 4.2 supported.

<span id="page-8-0"></span>This chapter includes the following topics:

- ["Obtaining Advanced Authentication" on page 9](#page-8-1)
- ["Installing Advanced Authentication" on page 10](#page-9-0)
- ["Deploying Advanced Authentication on Amazon Web Services" on page 11](#page-10-0)
- ["Deploying Advanced Authentication on Azure Kubernetes Services" on page 13](#page-12-0)
- ["Deploying Advanced Authentication on Azure Kubernetes Services in an Air Gap Environment"](#page-14-0)  [on page 15](#page-14-0)

## <span id="page-8-1"></span>**Obtaining Advanced Authentication**

Advanced Authentication is available in two versions: trial and purchased.

- ["Downloading the Purchased Version" on page 9](#page-8-2)
- ["Downloading the Trial Version" on page 9](#page-8-3)

### <span id="page-8-2"></span>**Downloading the Purchased Version**

You must have purchased Advanced Authentication to access the full version of the product. To buy a full version of Advanced Authentication, see [How to Buy](https://www.netiq.com/products/advanced-authentication/how-to-buy/). The activation code is in the Customer Center where you download the software. For more information, see [Customer Center Frequently](https://www.netiq.com/cchelp/ncc-faq.html)  [Asked Questions.](https://www.netiq.com/cchelp/ncc-faq.html)

#### **To access a full version of Advanced Authentication:**

- **1** Log in to the [Software Licenses and Downloads p](https://sld.microfocus.com/)ortal.
- **2** Click **Software**.
- **3** In the **Entitled Software** tab, click the appropriate version of Advanced Authentication to download.

### <span id="page-8-3"></span>**Downloading the Trial Version**

You can download and install the trial version of Advanced Authentication to see how the product works.

#### **To download the trial version:**

- **1** Access the Download page at [Software Licenses and Downloads](https://sld.microfocus.com/) portal.
- **2** Click the **Free Trials** link.
- **3** Scroll down to find NetIQ Advanced Authentication, then click **Free Trial**.
- **4** Specify your information to receive an email with the download link, then click **Start free trial**.

You must specify a valid email address or you will not receive the email that contains the link to download the trial version.

**5** After you receive the email, click the link and download the appropriate version for your environment.

# <span id="page-9-0"></span>**Installing Advanced Authentication**

To install the Advanced Authentication appliance, perform the following steps:

- **1** Ensure that your environment complies with the [System Requirements.](#page-6-1)
- **2** Unpack the file AdvancedAuthAppliance-x.x-xxx.zip, and use the AdvancedAuthAppliance-x.x-xxx.iso file.
- **3** Mount the Advanced Authentication installation ISO file and boot the machine.
- **4** Select the **Install advancedauthappliance** option from the list.
- **5** Select **Yes** to delete all data in the SDA drive.
- **6** Select the appropriate language, read the license, and click **Accept**.
- **7** Use the following information to configure the appliance:
	- **root Password**: Specify a password for the root user on the appliance.
	- **NTP Server**: Specify a primary and secondary NTP server used to keep time on the appliance.
	- **Hostname and Networking options**: Specify a hostname for the appliance, then select whether to use a **Static IP address** or **DHCP**. If you use a static IP address, you must specify the IP address, subnet mask, the gateway, and DNS servers.
- **8** Click **Finish** and wait for the appliance initialization to complete.
- **9** After a prompt to login is displayed on the console, you must wait for 15 minutes. Even after the wait, if you are unable to access the Advanced Authentication portals then reboot the appliance.

#### **NOTE:**

- It is not recommended to install any third-party software on the Advanced Authentication Appliance.
- While installing the Advanced Authentication appliance on some hypervisors if a black screen is displayed, it is recommended to remove the nomodeset parameter. For more information, see [Removing the nomodeset Parameter for Better Boot Screen Performance.](#page-29-3)

**IMPORTANT:** The time on Advanced Authentication servers must be synchronized with NTP servers. Ensure that the NTP port 123 (UDP) is open on your corporate firewalls to allow Advanced Authentication servers to sync time on the predefined NTP servers or specify your internal NTP servers. For more information about time setting, see [Configuring Time Settings](https://www.netiq.com/documentation/advanced-authentication-63/server-administrator-guide/data/time.html) (https:// www.netiq.com/documentation/advanced-authentication-63/server-administrator-guide/data/ time.html).

**WARNING:** When you log in to the console as **root** and run **yast novell-vainit**, it is recommended to not select the **Reboot** or **Shutdown** option. Otherwise, you will not be able to access the web user interface when you reboot the appliance or start the appliance after shut down.

# <span id="page-10-0"></span>**Deploying Advanced Authentication on Amazon Web Services**

**NOTE:** We officially support only the Amazon EKS cluster to deploy Advanced Authentication on AWS. The EC2, Fargate, or ECS methods of deployment is not supported. EKS manages high availability, data replication, and auto-scalability. Also, it reduces manual intervention, unlike the other case of deployment.

This section contains details about how to deploy Advanced Authentication on Amazon Web Services (AWS) using Kubernetes. You can deploy Advanced Authentication containers into Kubernetes clusters by using the Helm charts.

- ["Prerequisites" on page 11](#page-10-1)
- ["Deployment Procedure" on page 12](#page-11-0)

**NOTE:** The procedure in this section are based on the assumption that you know basics of how containers work.

**NOTE:** The Risk Service is not supported on the Advanced Authentication server that is deployed on the public cloud.

### <span id="page-10-1"></span>**Prerequisites**

In addition to the system requirements of Advanced Authentication appliance, ensure that you have completed following tasks:

- Created an administrative account on Amazon Elastic Container Service for Kubernetes (Amazon EKS).
- Configured an Amazon EKS cluster.

For more information about how to configure an Amazon EKS cluster, see [Getting Started with](https://docs.aws.amazon.com/eks/latest/userguide/getting-started.html)  [Amazon EKS](https://docs.aws.amazon.com/eks/latest/userguide/getting-started.html) (https://docs.aws.amazon.com/eks/latest/userguide/getting-started.html).

- Set the Node Type as T3 large and Node Volume Size as 60 GB.
- $\bullet$  Installed kubectl and configured it to work with the Amazon EKS.

For more information about installing and configuring kubectl, see [install kubectl](https://docs.aws.amazon.com/eks/latest/userguide/install-kubectl.html) (https:// docs.aws.amazon.com/eks/latest/userguide/install-kubectl.html) and [configure kubectl](https://docs.aws.amazon.com/eks/latest/userguide/configure-kubectl.html) (https:/ /docs.aws.amazon.com/eks/latest/userguide/configure-kubectl.html).

### <span id="page-11-0"></span>**Deployment Procedure**

- **1** Download the aaf-<version>-helm-chart.zip file from [Software Licenses and](https://sld.microfocus.com/)  [Downloads](https://sld.microfocus.com/) (https://sld.microfocus.com/) portal.
- **2** Unpack the zip file. You can view the aaf-<version>.tgz tar file.
- **3** Run the following command to unpack the tar file:

tar zxvf aaf-<version>.tgz

- **4** Run one of the following commands to deploy three Advanced Authentication instances into the cluster:
	- For helm v3.0.0, and kubectl v1.19.6 or prior versions:

```
helm install --namespace <name of kubernetes namespace> --
name=<helm_chart_release_name> --set lb.enabled=true <path_of 
helm chart>
```
For example,

```
helm install --namespace aaf-test --name=aaf-test-1 --set 
lb.enabled=true ./aaf/
```
For helm v3.4.0 and kubectl v1.20.1 or later versions:

```
helm install --create-namespace --namespace <name_of_kubernetes
namespace> <helm_chart_release_name> --set lb.enabled=true 
<path_of_helm_chart>
```
where, 1b represents load balancer.

For example,

```
helm install --create-namespace --namespace aaf-test aaf-test-1 --
set lb.enabled=true ./aaf/
```
**NOTE:** You can deploy one instance for testing purpose. But it is highly recommended to create a cluster with multiple instances of the server for the production environment.

**5** Run the following command to get the IP addresses that are assigned to each Advanced Authentication instance in the cluster:

kubectl -n aaf-test get svc | grep LoadBalancer

**NOTE:** The Configuration Portal (port 9443) is not available for the Kubernetes environment. The [Managing the Appliance](https://www.netiq.com/documentation/advanced-authentication-63/server-administrator-guide/data/ch-appliance-config.html) (https://www.netiq.com/documentation/advanced-authentication-63/ server-administrator-guide/data/ch-appliance-config.html) is only relevant for the appliance.

#### **Sample Deployment**

This sample explains the prerequisites and step-by-step procedure to deploy Advanced Authentication instance on AWS with minimum configuration.

Before deployment, ensure to perform the following tasks:

1. Install AWS IAM authentication. For more information see, [Installing AWS IAM Authenticator](https://docs.aws.amazon.com/eks/latest/userguide/install-aws-iam-authenticator.html) (https://docs.aws.amazon.com/eks/latest/userguide/install-aws-iam-authenticator.html).

- 2. Install AWS CLI. For more information see, [Installing AWS CLI](https://docs.aws.amazon.com/cli/latest/userguide/cli-chap-install.html) (https://docs.aws.amazon.com/ cli/latest/userguide/cli-chap-install.html).
- 3. Configure AWS CLI Credentials. For more information see, [Configuring AWS CLI](https://docs.aws.amazon.com/cli/latest/userguide/cli-chap-configure.html) (https:// docs.aws.amazon.com/cli/latest/userguide/cli-chap-configure.html).
- 4. Install eksctl. For more information see, **Install ekstcl** section in [Getting Started with ekstcl](https://docs.aws.amazon.com/eks/latest/userguide/getting-started-eksctl.html) (https://docs.aws.amazon.com/eks/latest/userguide/getting-started-eksctl.html).

Perform the following steps to deploy Advanced Authentication on AWS with basic configuration:

**1** Run the following command to create a cluster:

```
eksctl create cluster --name prod --version 1.13 --nodegroup-name 
standard-workers --node-type t3.large --node-volume-size 80 --nodes 2 -
-nodes-min 2 --nodes-max 2 --node-ami auto --zones us-east-1a,us-east-
1b
```
**2** Configure cluster role binding for particular group to grant access to Advanced Authentication instance on AWS for users with the specific role.

For more information, see [Role-based access control](https://kubernetes.io/docs/reference/access-authn-authz/rbac/) (https://kubernetes.io/docs/reference/ access-authn-authz/rbac/).

**WARNING:** The following policy allows ALL service accounts to act as cluster administrators. Any application running in a container receives service account credentials automatically, and could perform any action against the API, including viewing secrets and modifying permissions. However, this is not a recommended policy for production environment.

```
kubectl create clusterrolebinding cluster-admin-default --
clusterrole=cluster-admin --user=system:serviceaccount:kube-
system:default
```
**3** Run the following command to deploy Advanced Authentication instance into the cluster:

```
helm install --create namespace --namespace aaf-test aaf-test-1 --set 
lb.enabled=true ./aaf_63/
```
# <span id="page-12-0"></span>**Deploying Advanced Authentication on Azure Kubernetes Services**

This section contains details about how to deploy Advanced Authentication on Azure Kubernetes Service. You can deploy Advanced Authentication containers into Kubernetes clusters by using the Helm charts.

**NOTE:** The procedures in this section are based on the assumption that you know basics of how containers work.

**NOTE:** The Risk Service is not supported on the Advanced Authentication server that is deployed on the public cloud.

## <span id="page-13-0"></span>**Prerequisites**

In addition to the system requirements of Advanced Authentication appliance, ensure that you have completed following tasks:

- Created an administrative account on Azure Kubernetes Services (AKS).
- Configured a Microsoft AKS cluster.

For more information about how to configure a Microsoft AKS cluster, see [Get started tutorial](https://docs.microsoft.com/en-us/azure/aks/kubernetes-walkthrough)  (https://docs.microsoft.com/en-us/azure/aks/kubernetes-walkthrough).

- Set the Node Size as DS3\_V2 Standard.
- $\bullet$  Installed kubectl and configured it to work with Microsoft AKS.

### <span id="page-13-1"></span>**Deployment Procedure**

- **1** Download the aaf-<version>-helm-chart.zip file from [Software Licenses and](https://sld.microfocus.com/)  [Downloads](https://sld.microfocus.com/) (https://sld.microfocus.com/).
- **2** Unpack the zip file. You can view the aaf-<version>.tgz tar file.
- **3** Run the following command to unpack the tar file:

tar zxvf aaf-<version>.tgz

- **4** Run one of the following commands to deploy three Advanced Authentication instances into the cluster:
	- For helm v3.0.0, and kubectl v1.19.6 or prior versions:

```
helm install --namespace <name_of_kubernetes namespace> --
name=<helm_chart_release_name> --set lb.enabled=true <path_of 
helm chart>
```
where, lb represents load balancer.

For example,

```
helm install --namespace aaf-test --name=aaf-test-1 --set 
lb.enabled=true ./aaf/
```
For helm v3.4.0 and kubectl v1.20.1 or later versions:

```
helm install --create-namespace --namespace <name of kubernetes
namespace> <helm_chart_release_name> --set lb.enabled=true 
<path_of_helm_chart>
```
where, lb represents load balancer.

For example,

```
helm install --create-namespace --namespace aaf-test aaf-test-1 --
set lb.enabled=true ./aaf/
```
**NOTE:** You can deploy one instance for testing purpose. But it is highly recommended to create a cluster with multiple instances of the server for the production environment.

**5** Run the following command to get the IP addresses that are assigned to each Advanced Authentication instance in the cluster:

kubectl -n aaf-test get svc | grep LoadBalancer

**NOTE:** The Configuration Portal (port 9443) is not available for the Kubernetes environment. The [Managing the Appliance](https://www.netiq.com/documentation/advanced-authentication-63/server-administrator-guide/data/ch-appliance-config.html) (https://www.netiq.com/documentation/advanced-authentication-63/ server-administrator-guide/data/ch-appliance-config.html) is only relevant for the appliance.

#### **Sample Deployment**

This sample explains the prerequisites and step-by-step procedure to deploy Advanced Authentication instance on Azure with minimum configuration.

Before deployment, ensure to perform the following tasks:

- 1. Install kubectl.
- 2. Configure AKS cluster.
- 3. Set the Node Size as DS3\_V2 Standard.

Perform the following steps to deploy Advanced Authentication on Azure with basic configuration:

**1** Run the following command to configure kubectl with the credentials for your AKS cluster:

```
az aks get-credentials --resource-group myResourceGroup --name 
myAKSCluster
```
**2** Configure cluster role binding for particular group to grant access to Advanced Authentication instance on Azure for users with the specific role.

For more information, see [Role-based access control](https://kubernetes.io/docs/reference/access-authn-authz/rbac/) (https://kubernetes.io/docs/reference/ access-authn-authz/rbac/).

**WARNING:** The following policy allows ALL service accounts to act as cluster administrators. Any application running in a container receives service account credentials automatically, and could perform any action against the API, including viewing secrets and modifying permissions. However, this is not a recommended policy for production environment.

```
kubectl create clusterrolebinding cluster-admin-default --
clusterrole=cluster-admin --user=system:serviceaccount:kube-
system:default
```
**3** Run the following command to deploy Advanced Authentication instance into your cluster:

```
helm install --create-namespace --namespace aaf-test aaf-test-1 --set 
lb.enabled=true ./aaf_63/
```
# <span id="page-14-0"></span>**Deploying Advanced Authentication on Azure Kubernetes Services in an Air Gap Environment**

This document contains details on the deployment of Advanced Authentication in an air gap environment on Azure Kubernetes Service. You can deploy Advanced Authentication containers into Kubernetes clusters using the docker images and Helm charts.

An air gap environment indicates a server or cluster disconnected from a public network for security. To install Advanced Authentication on an air gap environment, an administrator must download the required installation files to a server that is connected to the Internet. Then transfer them to an installation server that is not connected to the Public Internet but connected to a private intranet.

## <span id="page-15-0"></span>**Prerequisites**

In addition to the system requirements of Advanced Authentication appliance, ensure that you have completed following tasks:

- Created an administrative account on Azure Kubernetes Services (AKS).
- Configured a Microsoft AKS cluster.

For more information about how to configure a Microsoft AKS cluster, see [Get started tutorial](https://docs.microsoft.com/en-us/azure/aks/kubernetes-walkthrough)  (https://docs.microsoft.com/en-us/azure/aks/kubernetes-walkthrough).

- Set the Node Size as DS3\_V2 Standard.
- $\bullet$  Installed kubectl and configured it to work with Microsoft AKS.
- Perform [Pre-Deployment Procedure](#page-15-1).

### <span id="page-15-1"></span>**Pre-Deployment Procedure**

- **1** Download the AdvancedAuthDocker-<version>.zip file from [Software Licenses and](https://sld.microfocus.com/)  [Downloads](https://sld.microfocus.com/) (https://sld.microfocus.com/).
- **2** Unzip the AdvancedAuthDocker-<version>.zip file and navigate to the dockerimages directory.
- **3** Run the following command to load the images from the docker images tgz file on your server: docker load -I aauth-images.tgz
- **4** Run the following command and verify that the images are loaded:

docker images

- mfsecurity/aaf-webauth:<version>
- mfsecurity/aaf-aucore:<version>
- mfsecurity/aaf-redis:<version>
- mfsecurity/aaf-repldb:<version>
- mfsecurity/aaf-fipsd:<version>
- mfsecurity/aaf-afisd:<version>
- mfsecurity/aaf-radiusd:<version>
- mfsecurity/aaf-searchd:<version>
- mfsecurity/aaf-webd:<version>
- mfsecurity/aaf-audb:<version>
- gliderlabs/logspout:<version>
- **5** Run the following commands to retag the docker images per specifications from your internal docker repository:

```
docker tag mfsecurity/<name>:<version> <internalDocker>/
<name>:<version>
docker tag gliderlabs/<name>:<version> <internalDocker>/
```
<name>:<version>

**6** Run the following command to push the newly tagged images to your internal docker repository:

```
docker push <internalDocker>/<name>:<version>
```
## <span id="page-16-0"></span>**Deployment Procedure**

- **1** Download the aaf-<version>-helm-chart.zip file from [Software Licenses and](https://sld.microfocus.com/)  [Downloads](https://sld.microfocus.com/) (https://sld.microfocus.com/).
- **2** Unpack the zip file. You can view the aaf-<version>.tgz tar file.
- **3** Run the following command to unpack the tar file:

```
tar zxvf aaf-<version>.tgz
```
- **4** Modify the values.yaml file by replacing the default value mfsecurity with the value for the internal repository internalDocker.
- **5** Run one of the following commands to deploy three Advanced Authentication instances into the cluster:
	- For helm v3.0.0, and kubectl v1.19.6 or prior versions:

```
helm install --namespace <name of kubernetes namespace> --
name=<helm_chart_release_name> --set lb.enabled=true <path_of
helm chart>
```
where, lb represents load balancer.

For example,

```
helm install --namespace aaf-test --name=aaf-test-1 --set 
lb.enabled=true ./aaf/
```
For helm v3.4.0 and kubectl v1.20.1 or later versions:

```
helm install --create-namespace --namespace <name of kubernetes
namespace> <helm_chart_release_name> --set lb.enabled=true
<path_of_helm_chart>
```
where, 1b represents load balancer.

For example,

```
helm install --create-namespace --namespace aaf-test aaf-test-1 --
set lb.enabled=true ./aaf/
```
**NOTE:** You can deploy one instance for testing purpose. But it is highly recommended to create a cluster with multiple instances of the server for the production environment.

**6** Run the following command to get the IP addresses that are assigned to each Advanced Authentication instance in the cluster:

kubectl -n aaf-test get svc | grep LoadBalancer

**NOTE:** The Configuration Portal (port 9443) is not available for the Kubernetes environment. The [Managing the Appliance](https://www.netiq.com/documentation/advanced-authentication-63/server-administrator-guide/data/ch-appliance-config.html) (https://www.netiq.com/documentation/advanced-authentication-63/ server-administrator-guide/data/ch-appliance-config.html) is only relevant for the appliance.

# <span id="page-18-0"></span>3 <sup>3</sup>**Getting the Latest Online and Offline Updates**

**WARNING:** We strongly recommend upgrading the appliance through the Configuration Portal instead of the appliance console.

Use the **Online Update** option to register for the online update service from the [Software Licenses](https://sld.microfocus.com/)  [and Downloads portal](https://sld.microfocus.com/) (https://sld.microfocus.com/). You can install updates automatically or manually. For more information about the OpenSUSE online updates, see [OpenSUSE patch vs update](https://sudoedit.com/opensuse-patch-vs-update/)  (https://sudoedit.com/opensuse-patch-vs-update/).

To activate the Update Channel, you must obtain the key from the Customer Center. If the key is not available, contact the Customer Center through an email.

**WARNING:** Before performing the online update, ensure to add rules in the firewall to allow https traffic to the URLs, such as docker.io, nu.novell.com and secure-www.novell.com.

For more information about configuring the firewall, see [Configuring the Firewall](https://www.netiq.com/documentation/advanced-authentication-63/server-administrator-guide/data/firewall.html) (https:// www.netiq.com/documentation/advanced-authentication-63/server-administrator-guide/data/ firewall.html).

**NOTE:** The recommended upgrade sequence is the upgrade of Advanced Authentication servers, followed by plug-ins and Client components. Any change in the upgrade sequence is not supported.

This section contains the following sections:

- ["Registering To and Performing the Online Updates" on page 19](#page-18-1)
- ["Performing the Offline Updates" on page 21](#page-20-0)
- ["Updating Advanced Authentication to a Field Patch" on page 22](#page-21-1)

## <span id="page-18-1"></span>**Registering To and Performing the Online Updates**

#### **To register for the Online Update Service:**

- **1** [Log in](#page-24-2) to the Configuration console as the root user.
- **2** Click **Online Update**.
- **3** If the Registration dialog does not open automatically, click the **Register** tab.
- **4** Select the **Service Type** as **Micro Focus Customer Center**.
- **5** Specify the following information about the account for this appliance:
	- **Email address** of the account in Customer Center.
	- **Activation key** (the same Full License key that you used to activate the product).

Perform the following steps to obtain the activation key:

- 1. Log in to [Software Licenses and Downloads](https://sld.microfocus.com/) (https://sld.microfocus.com/) portal.
- 2. Click **Software > Entitled Software > NetIQ Advanced Authentication > Keys**.
- 3. Make a note of the applicable key.
- Select any of the following options to **Allow data send**:
	- **Hardware Profile**
	- **Optional information**
- **6** Click **Register**.

Wait while the appliance registers with the service.

**7** Click **OK**.

**NOTE:** If you are unable to register the appliance for Online update, see [Unable to Register the](#page-29-4)  [Appliance for Online Update in the Configuration Portal](#page-29-4) to register manually.

After you register the appliance, you can view a list of the needed updates, or view a list of installed updates. You can use manual or automatic options to update the appliance. For more information, see [Managing the Updates.](#page-19-0)

#### <span id="page-19-0"></span>**Managing the Updates**

**You can perform the following actions after registration:**

**Update Now:** Perform the following steps to install the downloaded updates:

**WARNING:** You must start the upgrade process first from the Global Master server (GMS), then upgrade the database servers, and finally upgrade the web servers.

- 1. Create snapshots for all Advanced Authentication servers.
- 2. Click **Update Now** to install the downloaded updates.
- 3. Restart the server to complete the update. It may take up to 10 minutes to get the required services started.
- 4. Log in to the Advanced Authentication Administration portal on the upgraded server.
- 5. Click **Cluster > Conflicts** to resolve the conflicts.
- 6. Repeat steps Step 2 to Step 5 for database servers and Step 2 to Step 4 for web servers.
- **View Info:** Click **View Info** to display a list of installed and downloaded software updates.
- **Refresh:** Click **Refresh** to reload the status of updates on the appliance.

**WARNING:** It is not recommended to schedule the update due to complexity of the update procedure in a clustered environment.

# <span id="page-20-0"></span>**Performing the Offline Updates**

You can perform the offline updates in a three step process:

- <span id="page-20-3"></span>1. Update Advanced Authentication and product repositories on the Subscription Management Tool (SMT) server installed locally.
- 2. Register the Advanced Authentication appliance to the local SMT server.
- 3. Perform the operating system and product updates.

## <span id="page-20-1"></span>**Updating Advanced Authentication and Product Repositories on the Local SMT**

Before you update the Advanced Authentication appliance, you must ensure that the SMT server is installed and the Advanced Authentication repositories are mirrored.

Perform the following to install and configure the SMT server:

- ["Installing and Configuring the Local SMT Server" on page 21](#page-20-2)
- ["Mirroring of Repositories" on page 22](#page-21-2)

#### <span id="page-20-2"></span>**Installing and Configuring the Local SMT Server**

- **1** To install the organizational level SMT server:
	- **1a** Run **YaST > Software > Software Management.**
	- **1b** Select **View > Patterns**.
	- **1c** Select the SMT pattern and install SMT software.
- **2** To configure the local SMT server:
	- **2a** Run **YaST > Network Services > SMT Configuration Wizard**.
	- **2b** Select **Enable Subscription Management Tool Service (SMT)**.
	- **2c** Open the port in Firewall.
	- **2d** Specify the following in NCC Mirroring Credentials:
		- **For Novell Customer Center**:

**Registration Server URL**: <https://secure-www.novell.com/center/regsvc/> (https:// secure-www.novell.com/center/regsvc/)

**Download Server URL**:<https://nu.novell.com/>(https://nu.novell.com/)

**For Suse Customer Center:**

**Registration Server URL:** <https://scc.suse.com/connect>(https://scc.suse.com/ connect)

**Download Server URL**: [:https//updates.suse.com](https://updates.suse.com) (https://updates.suse.com)

Provide a valid username and password. You can get them from (https://scc.suse.com/ organization) or the Novell Customer Center.

Test the credentials and save.

**2e** Click **Database and Reporting** and provide a valid password for the **smt** user.

**2f** Click **OK**.

#### <span id="page-21-2"></span>**Mirroring of Repositories**

- **1** Create a local mirror or repos of the SUSE repositories.
- **2** Run **Yast >> SMT Server Management.**
- **3** In the **Repositories** section, all repositories which are hosted on SCC are displayed.
- **4** Select Aauth-Appliance-6.3-OS and click **Mirror Now**.
- **5** Repeat the same for Aauth-Appliance-6.3-Product and click **Mirror Now**.
- **6** Click **OK**.

For more information, see the [SUSE documentation on Mirroring Repositories on the SMT Server.](https://www.suse.com/documentation/sles-12/book_smt/data/smt_mirroring.html) (https://www.suse.com/documentation/sles-12/book\_smt/data/smt\_mirroring.html).

## <span id="page-21-0"></span>**Registering the Offline Updates on Advanced Authentication**

After you configure the SMT server, you must register the service on Advanced Authentication and specify the following:

- **1** Select **Local SMT** in the **Online Update Service**.
- **2** Specify the **Hostname** such as **smt.example.com**.
- **3** Specify the **SSL certificate URL** that communicates with the SMT server in the http:// <SMT\_server>/smt.crt format.
- **4** (Optional) specify the **Namespace path** of the file or directory.
- **5** Click **Register**.

After you register the appliance, you can view a list of the needed updates, or view a list of installed updates. You can use manual or automatic options to update the appliance. For more information, see [Managing the Updates.](#page-19-0)

# <span id="page-21-1"></span>**Updating Advanced Authentication to a Field Patch**

You can add patches provided by the product team in the **Field Patch** tab. A field patch is not a complete patch and you must use it only until a complete patch is released.

Perform the following steps to apply a field patch:

- **1** Disable all other updates for the appliance. Else, the field patch might be overwritten.
- **2** Create snapshots for all Advanced Authentication servers.
- <span id="page-21-3"></span>**3** [Log in](#page-24-2) to the Configuration console as the vaadmin user.
- **4** Click **Field Patch**, then follow the prompts to install the patch update.
- **5** (Conditional) Install a downloaded patch update:
	- **5a** Download the Advanced Authentication patch update file from the [Software Licenses and](https://sld.microfocus.com/)  [Downloads](https://sld.microfocus.com/) (https://sld.microfocus.com/) portal.
	- **5b** In the **Install a Downloaded Patch** section, click **Browse**.

**6** (Conditional) Uninstall a patch update:

You might not be able to uninstall some patch updates.

- **6a** In the **Patch Name** column of the **Field Patch** list, select the patch update that you want to uninstall.
- **6b** Click **Uninstall Latest Patch**.
- **7** (Conditional) Click **Download Log File** for the appropriate patch update.

**NOTE:** Ensure that you disable online updates and automatic updates until you apply a complete patch that contains the fix.

- **8** Restart the server to complete the update. It may take up to 10 minutes to get the required services started.
- <span id="page-22-1"></span>**9** Log in to the Advanced Authentication Administration portal on the upgraded server.
- <span id="page-22-0"></span>**10** Click **Cluster > Conflicts** to resolve the conflicts.
- **11** Repeat steps [Step 3](#page-21-3) to [Step 10](#page-22-0) for database servers and [Step 3](#page-21-3) to [Step 9](#page-22-1) for web servers.

The Patches are intended for specific bug fixes and security fixes for software that comes packaged by OpenSUSE and is maintained in the Main Updates repository. For more information, see [OpenSUSE patch vs update](https://lukerawlins.com/opensuse-patch-vs-update/) (https://lukerawlins.com/opensuse-patch-vs-update/).

<span id="page-24-0"></span>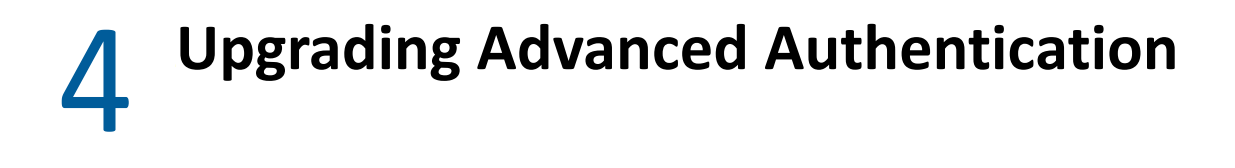

This section describes how to upgrade Advanced Authentication to the latest version through the Configuration console.

#### **To access the Configuration console, perform the following steps:**

**1** In a web browser, specify the DNS name or the IP address of the appliance with the port number 9443. For example:

```
https://10.10.10.1:9443
or
https://mycompany.example.com:9443
```
**2** Specify **root** or **vaadmin** as the user name and specify the password for the appliance, then click **Sign in**.

**IMPORTANT:** It is recommended to upgrade when users' activities are less. The period of upgrade must be reduced as the replication of databases that do not synchronize can break the database servers.

This section includes the following topics:

- ["Upgrading Advanced Authentication Appliance" on page 25](#page-24-1)
- ["Upgrading Advanced Authentication on Public Cloud Using Kubernetes" on page 26](#page-25-0)

# <span id="page-24-1"></span>**Upgrading Advanced Authentication Appliance**

You can upgrade your appliance using the **Product Upgrade** option.

The **Product Upgrade** option is displayed only when you can use it to upgrade the service hosted on your appliance.

**NOTE:** The recommended upgrade sequence is the upgrade of Advanced Authentication servers, followed by plug-ins and Client components. Any change in the upgrade sequence is not supported.

To upgrade Advanced Authentication Appliance, perform the following steps:

- **1** Create snapshots for all Advanced Authentication servers.
- **2** Click the **Online Update** tab and apply all updates.

You can also apply the updates offline if there is no internet connection. For more information, see [Performing the Offline Updates](#page-20-3).

- <span id="page-24-3"></span>**3** Click the **Product Upgrades** tab and upgrade the appliance.
- **4** Restart the server to complete the update.

It may take up to 10 minutes to get the required services started.

- <span id="page-25-2"></span>**5** Log in to the Advanced Authentication Administration portal on the upgraded server.
- <span id="page-25-1"></span>**6** Click **Cluster > Conflicts** to resolve the conflicts.
- **7** In the minimal time frame, repeat steps [Step 3](#page-24-3) to [Step 6](#page-25-1) for the servers in the following order:
	- **7a** DB Servers of the primary site.
	- **7b** Master Servers of the other sites.
	- **7c** DB Servers of the other sites.
- **8** Repeat steps [Step 3](#page-24-3) to [Step 5](#page-25-2) for web servers.

**NOTE:** You cannot upgrade directly from version 6.1 to 6.3. You must first upgrade from version 6.1 to 6.2 and then upgrade from version 6.2 to 6.3.

For upgrading from Advanced Authentication 6.1 to 6.2, see [Upgrading Advanced Authentication](https://www.netiq.com/documentation/advanced-authentication-62/install-upgrade-guide/data/upgrade.html)  [Appliance 6.1 to 6.2](https://www.netiq.com/documentation/advanced-authentication-62/install-upgrade-guide/data/upgrade.html) (https://www.netiq.com/documentation/advanced-authentication-62/installupgrade-guide/data/upgrade.html).

# <span id="page-25-0"></span>**Upgrading Advanced Authentication on Public Cloud Using Kubernetes**

This section contains details about how to upgrade Advanced Authentication on public cloud - Amazon Web Services and Azure using Kubernetes. You can upgrade Advanced Authentication containers into Kubernetes clusters by using the Helm charts.

- **1** Download the aaf-<version>-helm-chart.zip file from NetIQ Downloads.
- **2** Unpack the zip file. You can view the aaf-<version>.tgz tar file.
- **3** Run the following command to unpack the tar file:

```
tar zxvf aaf-<version>.tgz
```
**4** Run the following command to upgrade the helm chart:

```
helm upgrade <name_of_kubernetes_namespace> --namespace
<helm_chart_release_name> <path_of_helm_chart>
```

```
For example, helm upgrade aaf-test1 --namespace aaf-test --set 
lb.enabled=true ./aaf_63sp3/
```
**NOTE:** After upgrade, perform the following to monitor events, logs, and persistent volume claims of your namespace:

• Run the following command to view latest events:

kubectl get events --namespace <name\_of\_kubernetes\_namespace>

• Run the following command to get the logs of Advanced Authentication containers:

```
kubectl logs $(kubectl get pods --no-headers -o custom-
columns=":metadata.name" --namespace <name_of_kubernetes_namespace>) -c 
aucore --namespace <name_of_kubernetes_namespace>
```
Run the following command to check persistent volume claims:

```
kubectl get pvc --namespace <name_of_kubernetes_namespace>
```
# <span id="page-26-0"></span><sup>5</sup> **Troubleshooting**

This chapter contains the following sections:

- ["Viewing the Logs for Debugging" on page 27](#page-26-1)
- ["Managing Systemd Services" on page 27](#page-26-2)
- ["The Advanced Authentication Portals are Inaccessible After Upgrade" on page 28](#page-27-1)
- ["The Dashboard Displays Empty Widgets and Error After Deploying Advanced Authentication on](#page-28-0)  [Kubernetes Cluster" on page 29](#page-28-0)
- ["Error when updating the Advance Authentication" on page 30](#page-29-0)
- ["Removing the nomodeset Parameter for Better Boot Screen Performance" on page 30](#page-29-1)
- ["Unable to Register the Appliance for Online Update in the Configuration Portal" on page 30](#page-29-2)

# <span id="page-26-1"></span>**Viewing the Logs for Debugging**

To view the logs of Advanced Authentication appliance docker, specify the following path:

```
/var/lib/docker/volumes/aaf_aucore-logs/_data
```
The /var/lib/docker/volumes/aaf\_aucore-logs/\_data contains logs related to aucore, replication, webauth, and so on.

To view the processes running on docker, run the following command:

```
$ docker ps --format "{{.Names}}"
```
# <span id="page-26-2"></span>**Managing Systemd Services**

You can reboot Advanced Authentication from the command prompt.

To start the Systemd services, run the following command:

systemctl start aauth

To stop the Systemd services, run the following command:

systemctl stop aauth

To view the status of Advanced Authentication services running on the appliance, run the following command:

systemctl status aauth

## <span id="page-27-0"></span>**Enabling SSH for Appliance**

To enable Advanced Authentication server to interact with the clients, you must enable the SSH option.

To enable SSH for appliance, run the following commands:

systemctl enable sshd.service systemctl start sshd.service  $lsof -i :22$  (to check that the port is listening)

**NOTE:** You can also perform these services in [Accessing System Services](https://www.netiq.com/documentation/advanced-authentication-61/server-administrator-guide/data/services.html) (https://www.netiq.com/ documentation/advanced-authentication-61/server-administrator-guide/data/services.html) of the Configuration console.

# <span id="page-27-1"></span>**The Advanced Authentication Portals are Inaccessible After Upgrade**

**Issue:** After updating Advanced Authentication, you are unable to open the Advanced Authentication portals except for the Configuration portal (:9443).

**Reason:** This issue occurs due to one of the following reasons:

- The docker bypasses the proxy settings.
- Insufficient disk space during the upgrade process. The minimum free space required for upgrading the appliance is 4 GB.

**Workaround:** Perform one of the following:

- Workaround 1
- [Workaround 2](#page-28-1)

**Workaround 1:** Perform the following steps:

**1** Execute the command /opt/aauth/start to start the Advanced Authentication services manually.

If an error message ERROR: Get https://registry-1.docker.io/v2/: request canceled while waiting for connection (Client.Timeout exceeded while awaiting headers) is displayed, then proceed to step 3.

**2** Check the firewall settings. The Advanced Authentication server must be able to access docker.io through the port 443 (HTTPS).

For more information about the firewall settings, see [Configuring the Firewall](https://www.netiq.com/documentation/advanced-authentication-61/server-administrator-guide/data/firewall.html) (https:// www.netiq.com/documentation/advanced-authentication-61/server-administrator-guide/ data/firewall.html).

**3** Ensure the proxy settings are configured in YaST.

For more information about the proxy settings, see [Configuring the Proxy Settings](https://www.netiq.com/documentation/advanced-authentication-61/server-administrator-guide/data/network.html#t46ltypycv7a) (https:// www.netiq.com/documentation/advanced-authentication-61/server-administrator-guide/ data/network.html#t46ltypycv7a)

- **4** Navigate to the path /etc/systemd/system/docker.service.d.
- **5** Create a file http-proxy.conf and specify the following parameters:
	- [Service]
	- Environment="HTTP\_PROXY=<proxy\_URL>"
	- Environment="NO\_PROXY=<proxy\_exception>"
	- Environment="PROXY\_USER=<username>:<password>"

For example,

```
[Service]
```

```
Environment="HTTP_PROXY=http://proxy.local:8080/"
Environment="NO_PROXY=.local, .company.com"
```

```
Environment="PROXY_USER=proxuser:password"
```
- **6** Save the configuration file.
- **7** Restart the server.

<span id="page-28-1"></span>**Workaround 2:** Perform the following steps:

**1** Log in to the Linux console and run the following command to verify the available disk space: df -h /dev/sda1

If the minimum free space of 4 GB is not available, then increase the disk space.

**2** Run the following command to re-initiate the upgrade process:

zypper in -f web-aauth

# <span id="page-28-0"></span>**The Dashboard Displays Empty Widgets and Error After Deploying Advanced Authentication on Kubernetes Cluster**

**Issue:** After you deploy Advanced Authentication on Kubernetes local cluster, the Dashboard page on the Advanced Authentication Administration portal displays empty widgets and an error message, Unknown server error.

**Reason:** This issue might occur due to low mmap count in the docker host machine and this might result in out of memory exceptions.

**Workaround:** Run the following command as the root user to increase the mmap count limit:

```
sysctl -w vm.max_map_count=262144
```
To set the mmap count permanently, update the  $vm.\text{max\_map\_count}$  setting in /etc/ sysctl.conf. Later run the following command to verify the count after reboot:

sysctl vm.max\_map\_count

# <span id="page-29-0"></span>**Error when updating the Advance Authentication**

**Issue:** Not able to perform the online update. While performing the online update, an error message com.google.gwt.user.client.rpc.IncompatibleRemoteServiceException: Type 'com.google.gwt.user.client.rpc.XsrfToken' was not assignable to 'com.google.gwt.user.client.rpc.IsSerializable' and did not have a custom field serializer. For security purposes, this type will not be deserialized.is displayed.

<span id="page-29-3"></span>**Workaround:** Clear cookies in browser.

# <span id="page-29-1"></span>**Removing the nomodeset Parameter for Better Boot Screen Performance**

**Issue:** While installing Advanced Authentication appliance on some hypervisors, a black screen is displayed.

**Reason:** This might occur due to the pre-defined nomodeset parameter.

**Workaround:** Perform the following steps to remove the nomodeset parameter:

- **1** Press **Tab** on the boot screen after mounting Advanced Authentication ISO file.
- **2** Remove the nomodeset parameter from the line that starts with linux initrd=initrd.
- <span id="page-29-4"></span>**3** Press **Enter**.

# <span id="page-29-2"></span>**Unable to Register the Appliance for Online Update in the Configuration Portal**

**Issue:** You are unable to register for Online update in the Configuration portal (:9443).

**Workaround:** Perform the following to register using commands:

- **1** Log in to the Advanced Authentication server command line as the root user.
- **2** Run the following command to register the appliance for Online update manually:

```
suse_register -a regcode-aauth=xxxxx -a email=xxxxx -L /tmp/
register.txt
```
Before executing the command, ensure to replace xxxx with the valid activation key and email address respectively.